## **Comment utiliser la mise en forme conditionnelle avec OpenOffice.org Calc 2.0**

On définit d'abord le style que l'on désire appliquer à la cellule si celle-ci remplit la 屙 condition, pour cela il faut cliquer sur « style et formatage » (raccourci F11). À l'aide d'un clic droit dans la zone de gestion des styles et formatage créer un nouveau style :

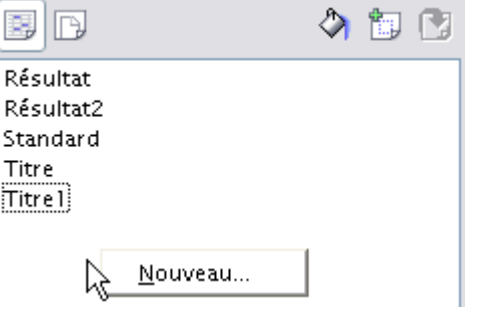

Lui donner un nom :

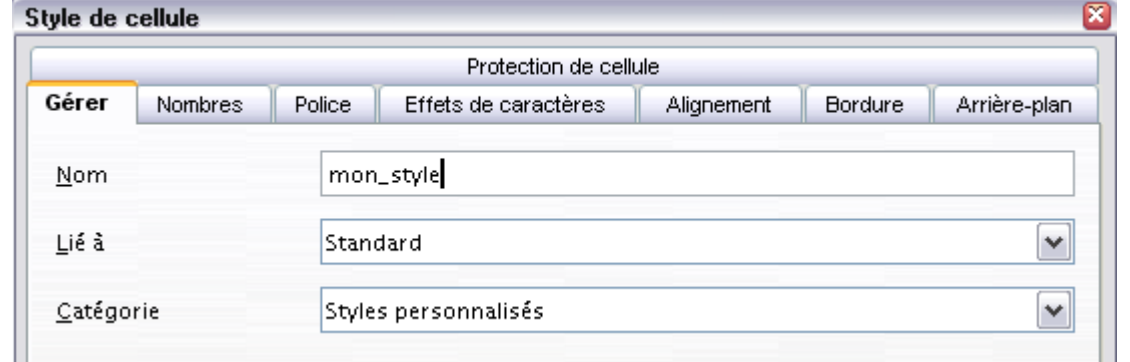

Choisir par exemple un changement de couleur de police :

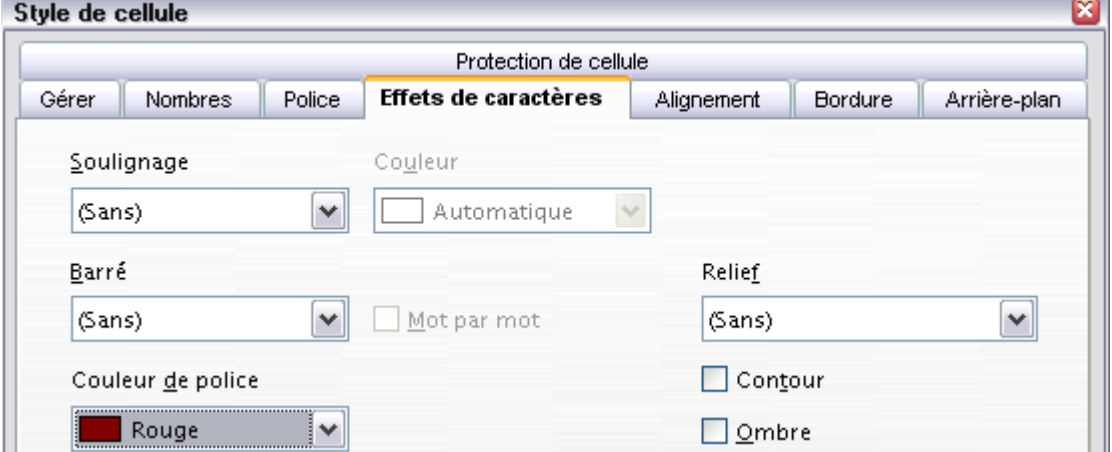

Et un changement de couleur d'arrière-plan :

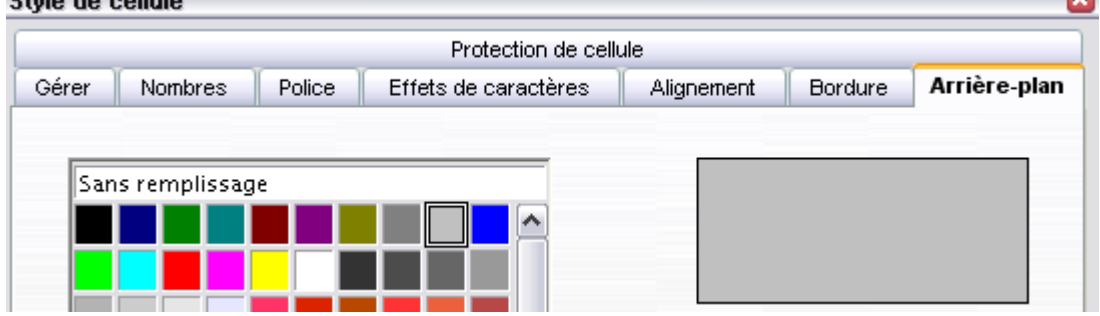

∞

Cliquer sur OK.

On sélectionne la cellule qui doit subir un changement de mise en forme si une condition est remplie et on clique sur « format » puis « formatage conditionnel » :

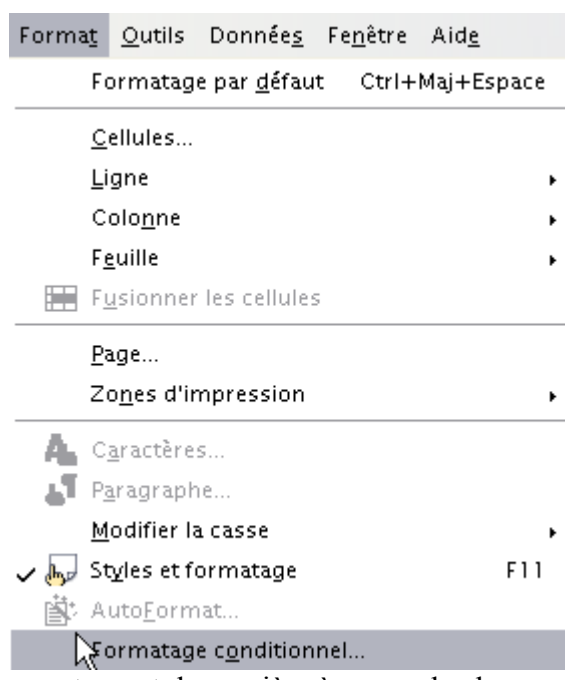

On remplit alors les champs correctement de manière à ce que le changement de format soit effectif lorsque la valeur de la cellule devient inférieure à la valeur de la cellule B5 :

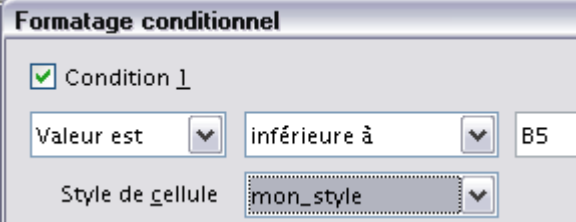

On peut alors propager le formatage à l'aide de la poignée de recopie :

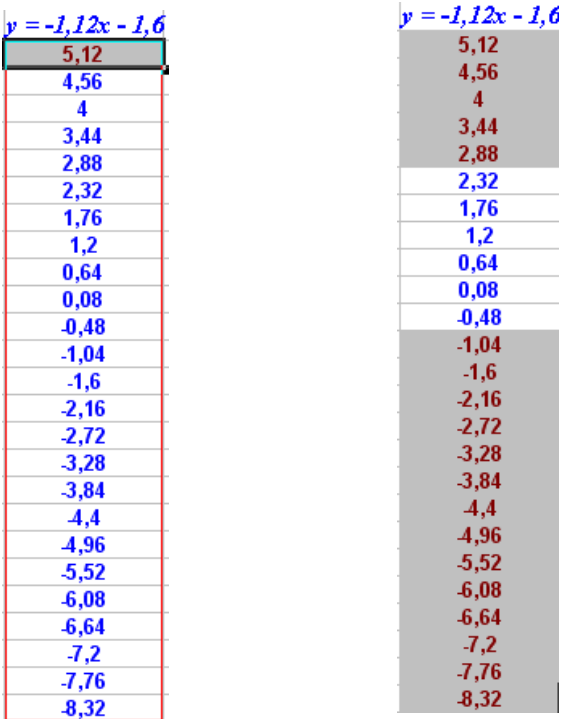